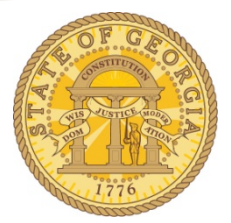

## **How to Edit TTE Vouchers in TeamWorks Financials**

After the nightly data extract from TTE and the file is import into TeamWorks completes, the system runs a Voucher Build. On that day you have the ability to edit the vouchers created from TTE transactions.

## **Step 1: Access the Query Viewer**

**Navigation:** *Reporting Tools> Query>Query Viewer*

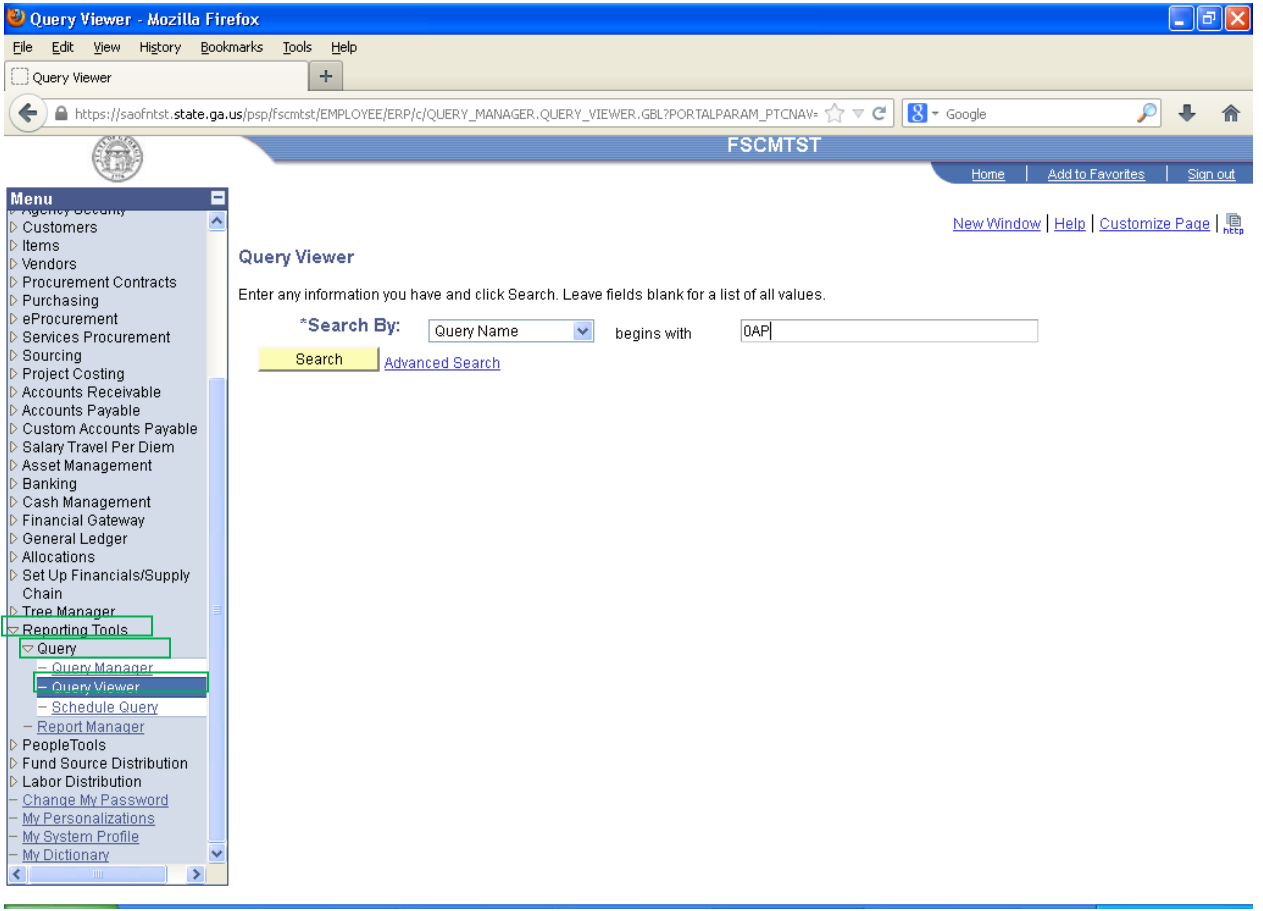

**Step 2:** Run **Query 0AP042A\_VCHRS\_NOT\_POSTED\_DISTR** in TeamWorks Financials (This query will show all transactions extracted from TTE on the prior day)

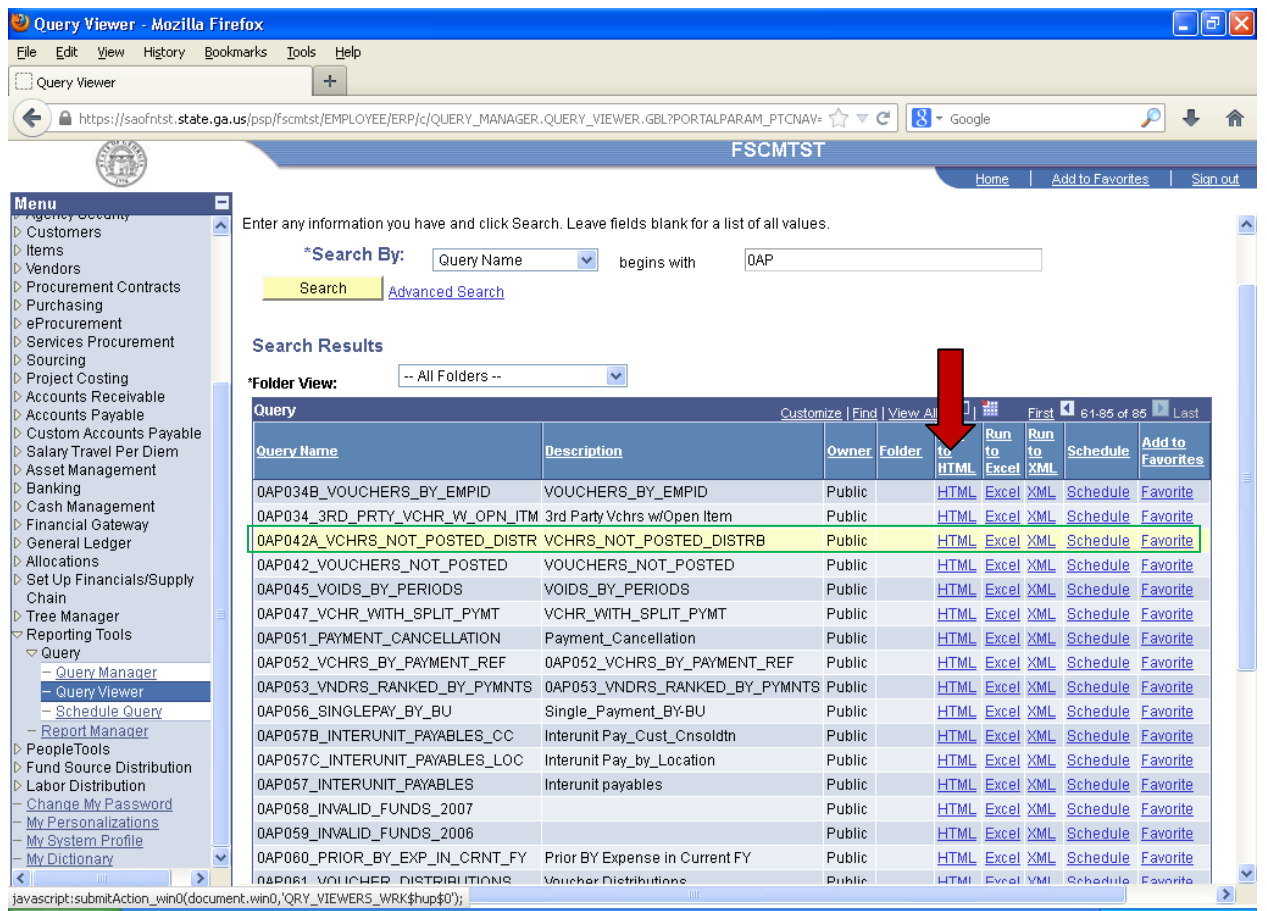

## **Step 3:**

Enter the **Agency's Business Unit**. Enter the **Accounting Date From** = date after extraction from TTE Enter **Accounting Date To** = date after extraction from TTE

*For our Example: TTE transaction extracted for business day 06/13/13; Extract processed in TW 06/14/13* Enter Agency's Business Unit: 42700 Accounting Date From: 06/14/2013

Accounting Date To: 06/14/2013

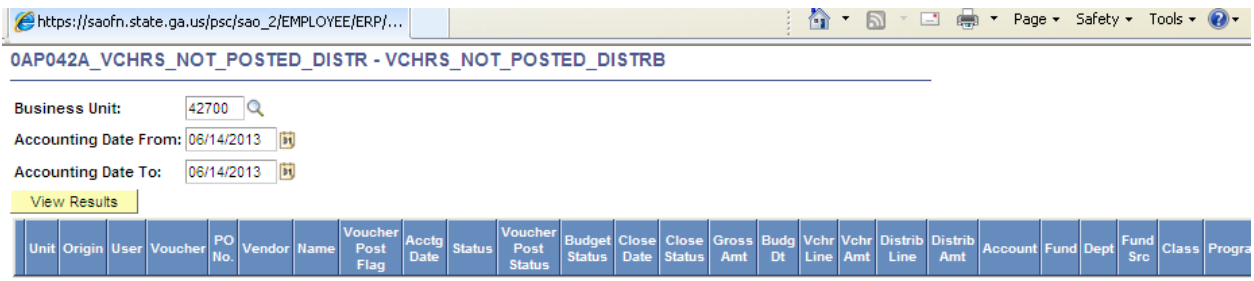

## **Step 4:**

Once the query runs in Excel, filer: **Origin** "TRV". The query will show all travel payments extracted the prior day.

Agencies may review any of the vouchers listed and edit invoice information, payment information, or place vouchers on hold.